#### Ivanti macOS Monterey 12.6.2 et +

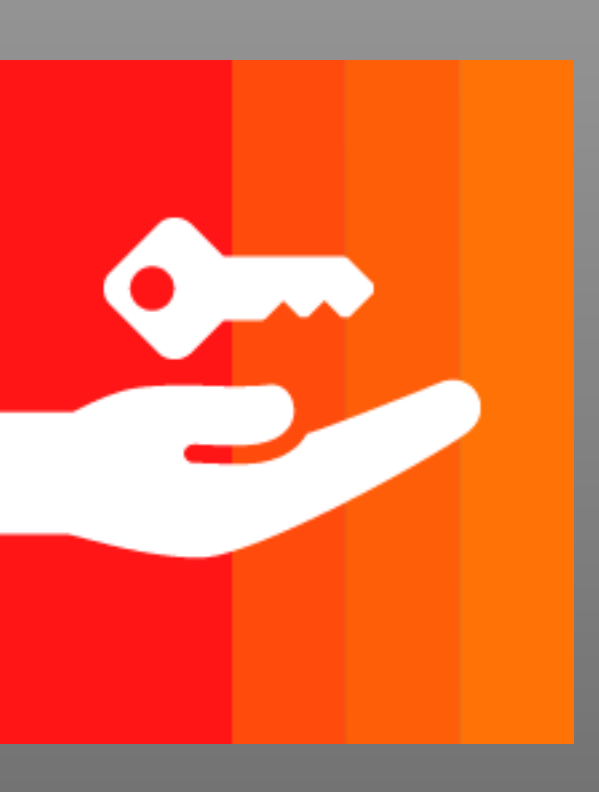

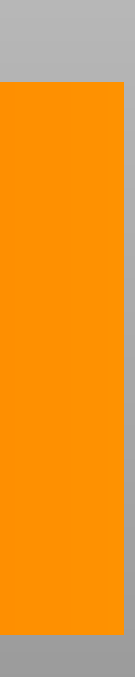

# **Installer Ivanti Secure Access** VPN.UMONTREAL.CA/CAMPUS

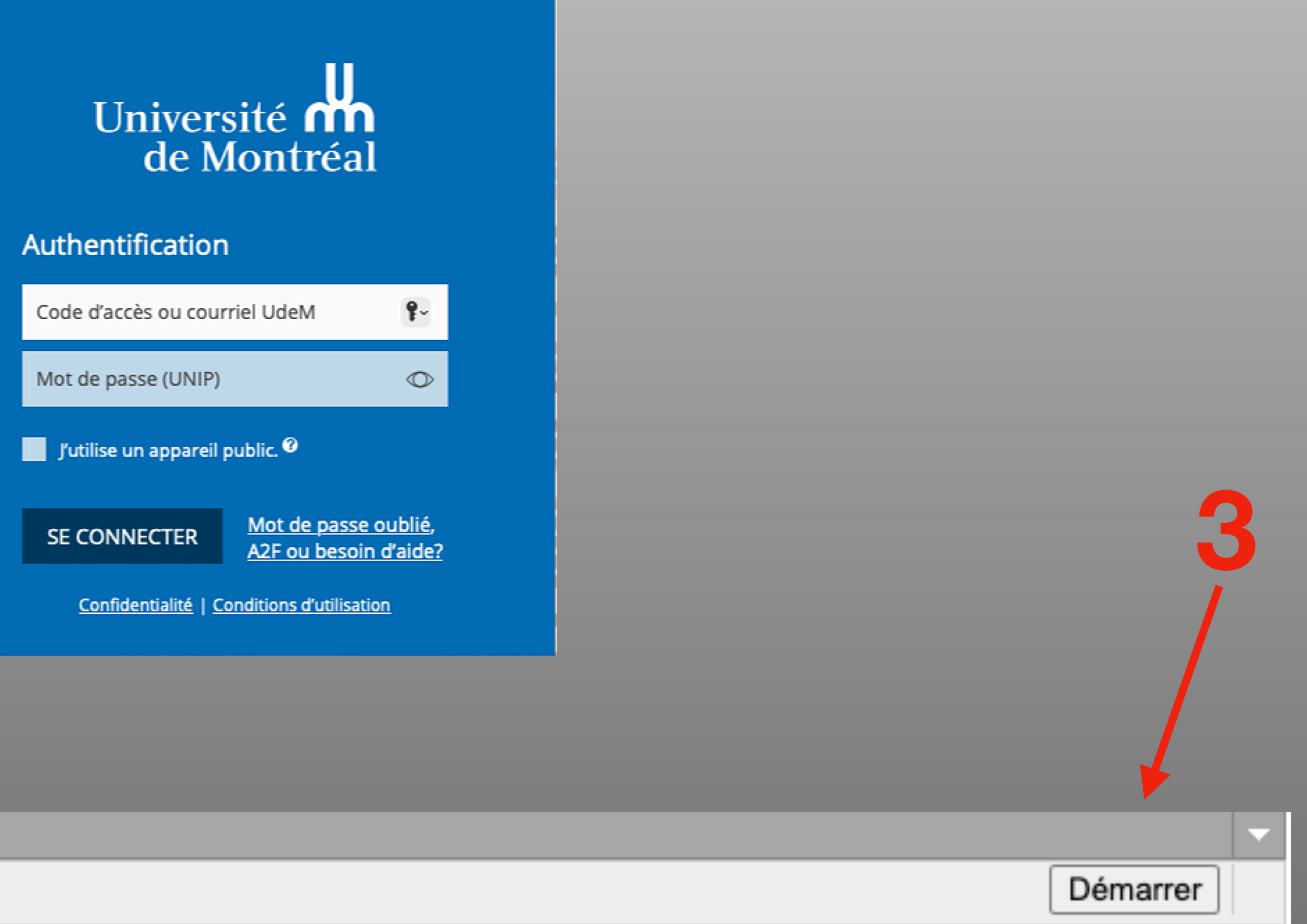

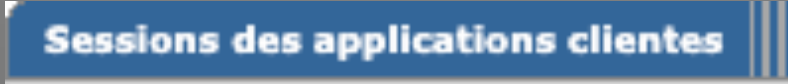

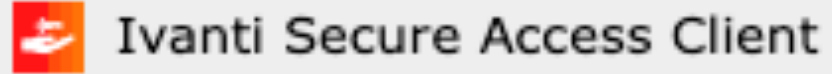

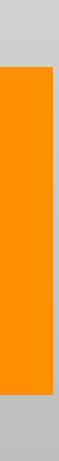

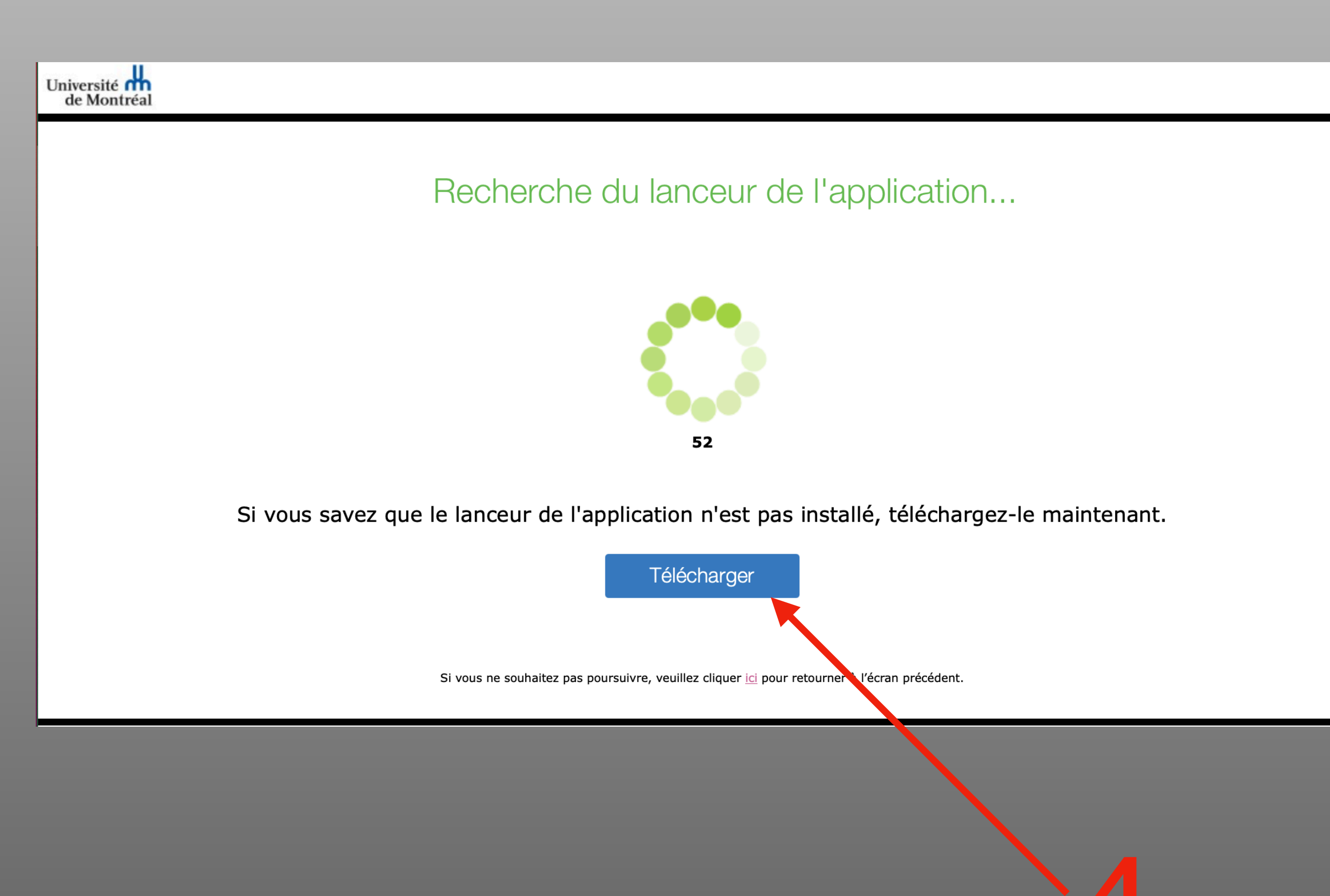

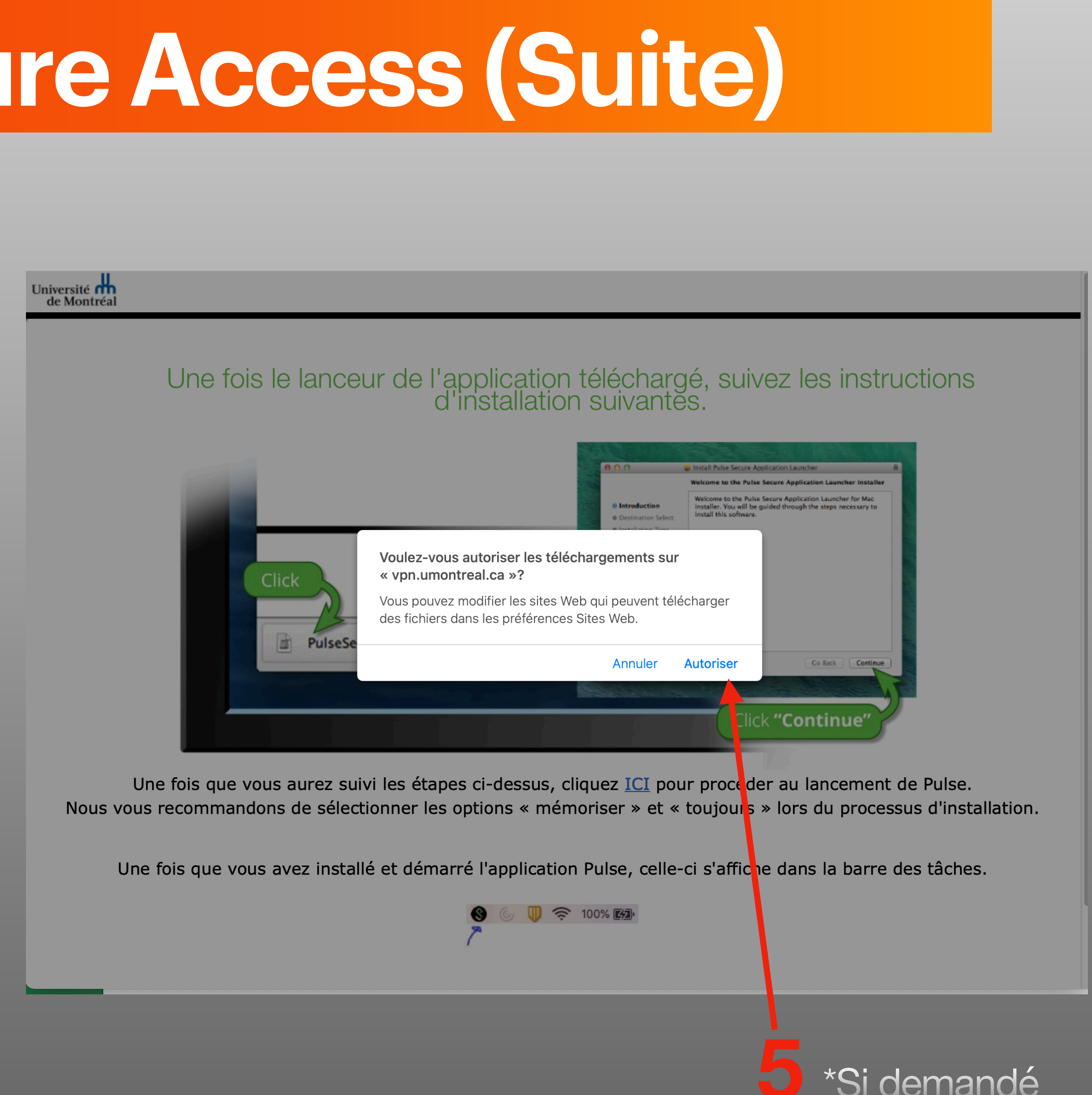

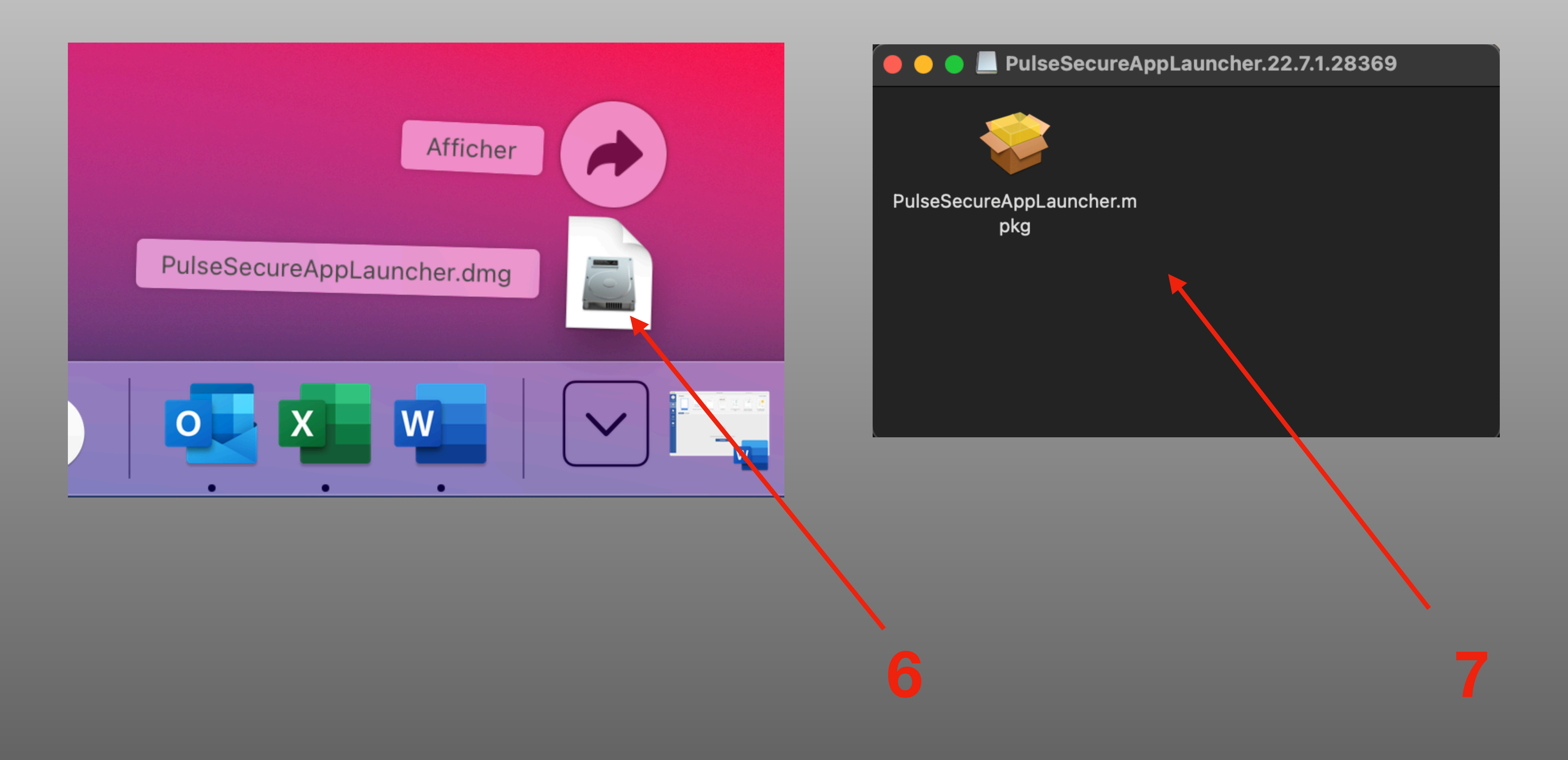

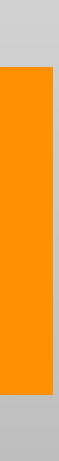

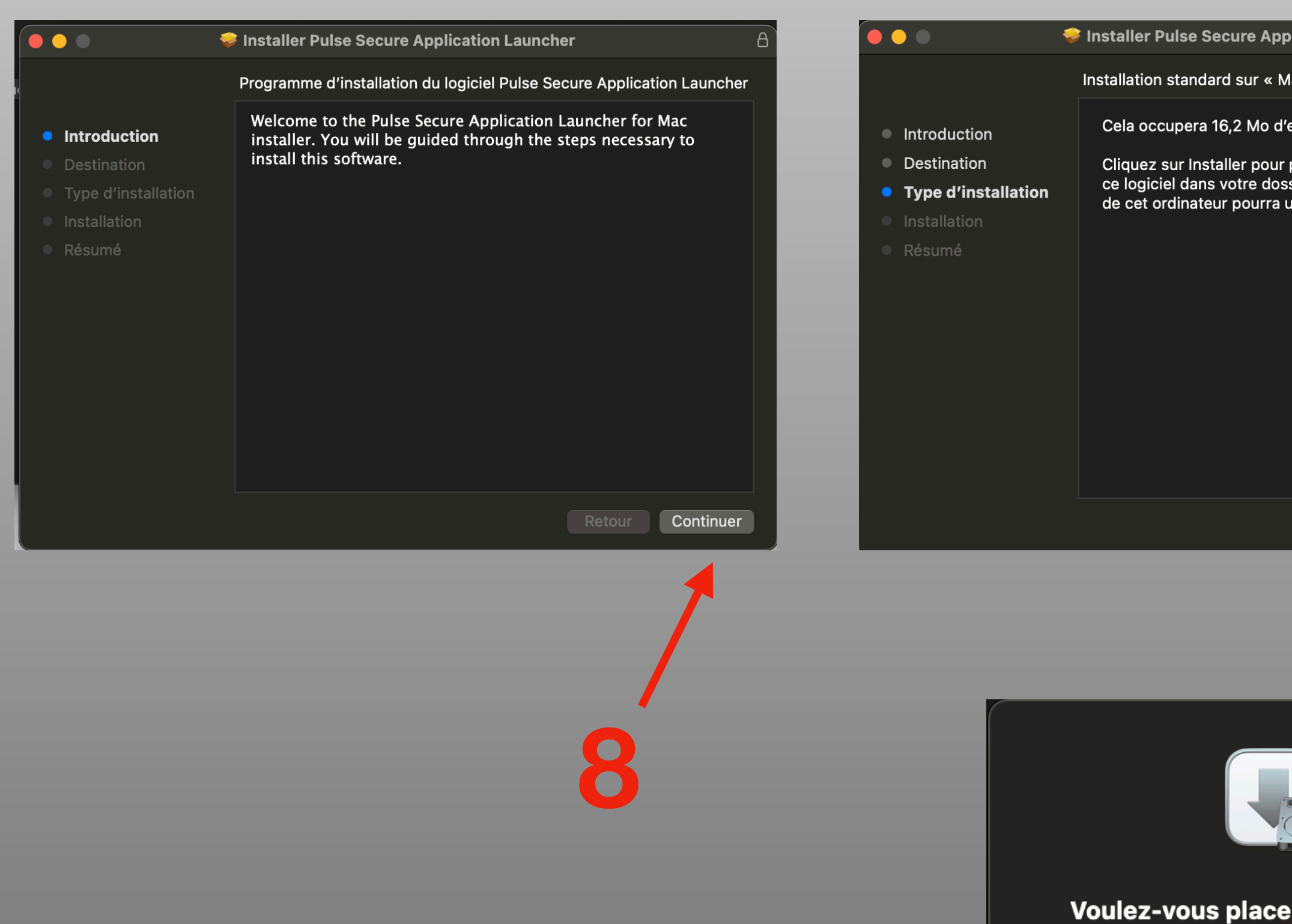

d'installation « **Application Laun** corbei

Pour conserver ce paquet à leur emplacement a Conser

**Placer dans** 

Conse

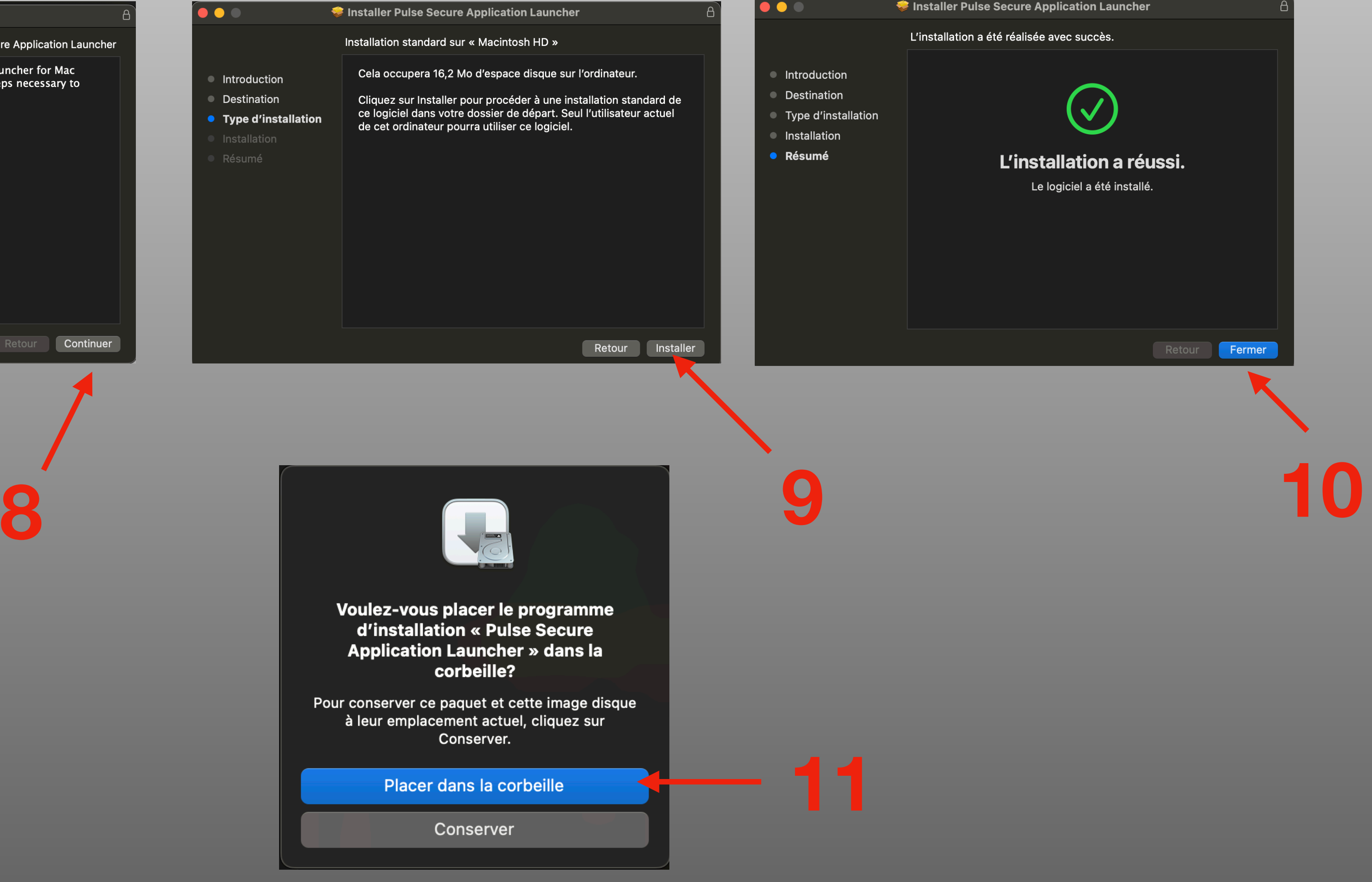

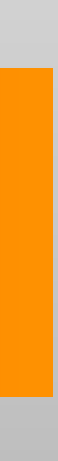

Université **n'h**<br>de Montréal

Une fois le lanceur de l'application téléchargé, suivez les instructions d'installation suivantes.

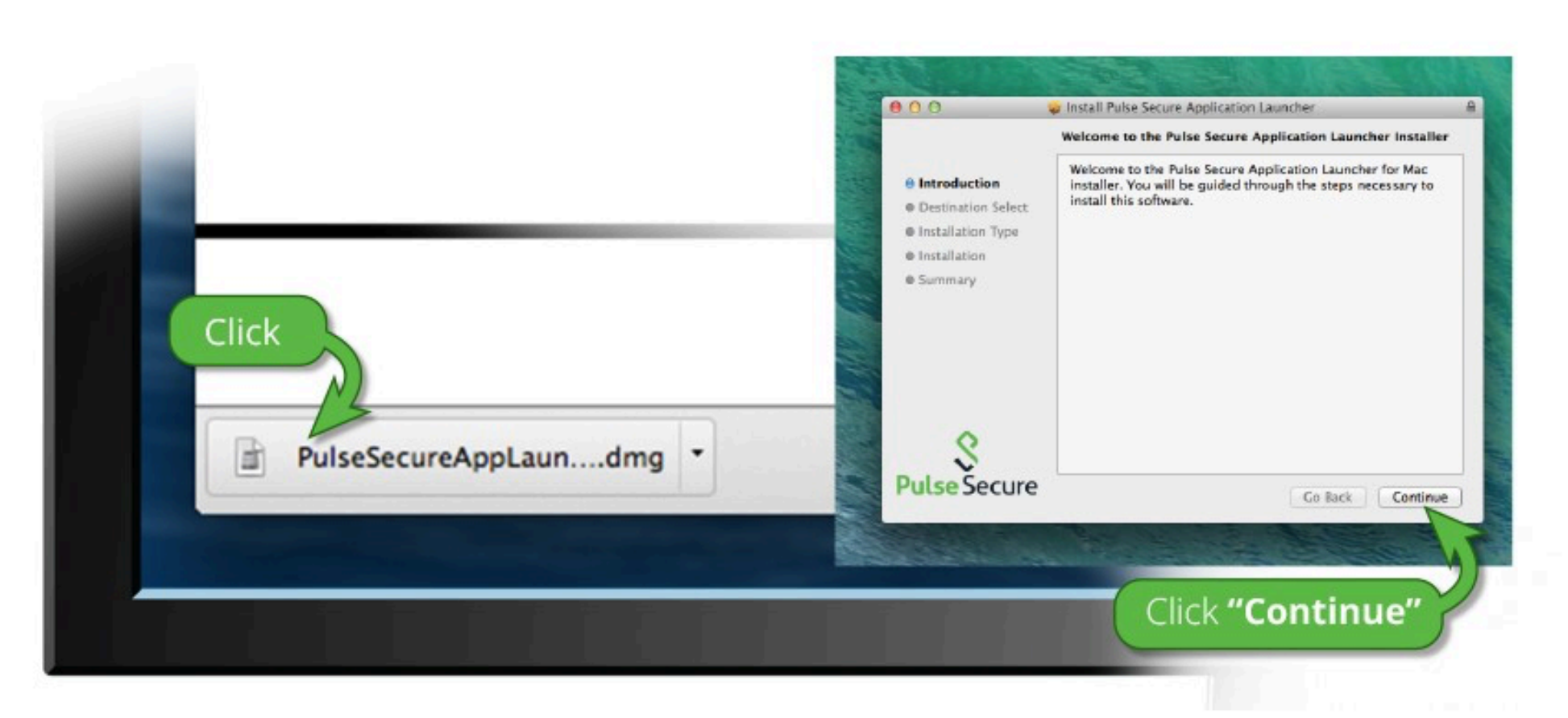

Une fois que vous aurez suivi les étapes ci-dessus, cliquez ICI pour procéder au lancement de Pulse. Nous vous recommandons de sélectionner les options « mémoriser » t « toujours » lors du processus d'installation.

Une fois que vous avez installé et démarré l'application Pulse, celle-ci s'affiche dans la barre des tâches.

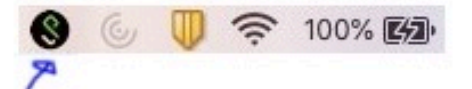

Si vous ne souhaitez pas poursuivre, veuillez cliquer ici pour retourner à l'etran précédent.

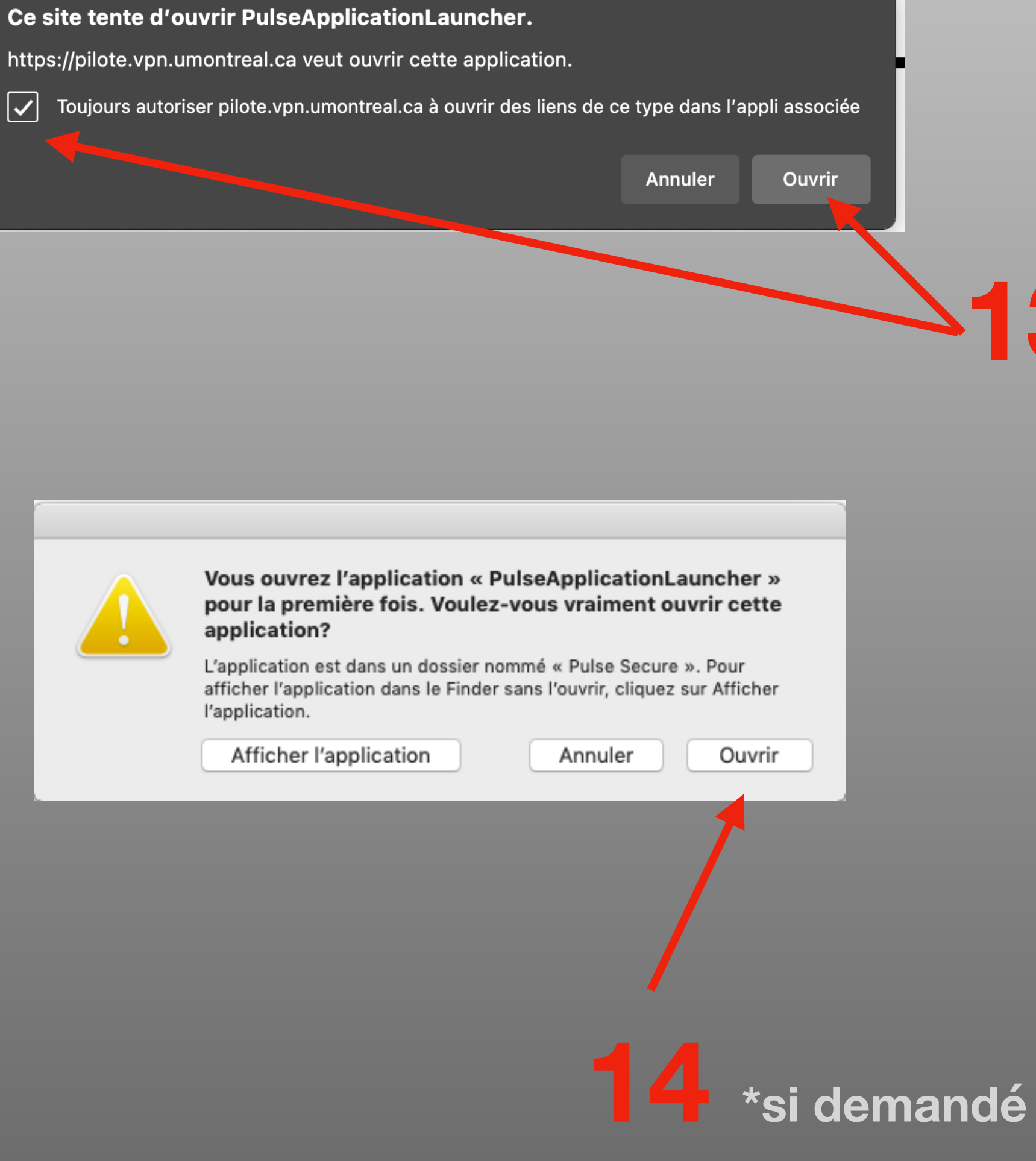

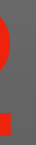

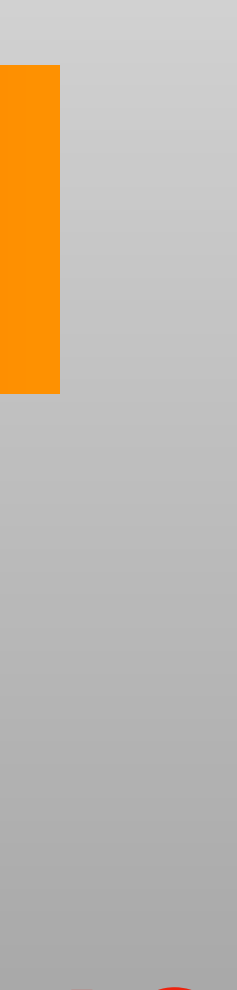

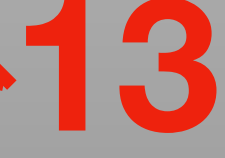

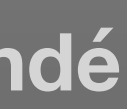

30-60 secondes peuvent s'écouler avant d'apercevoir la fenêtre de l'étape 16

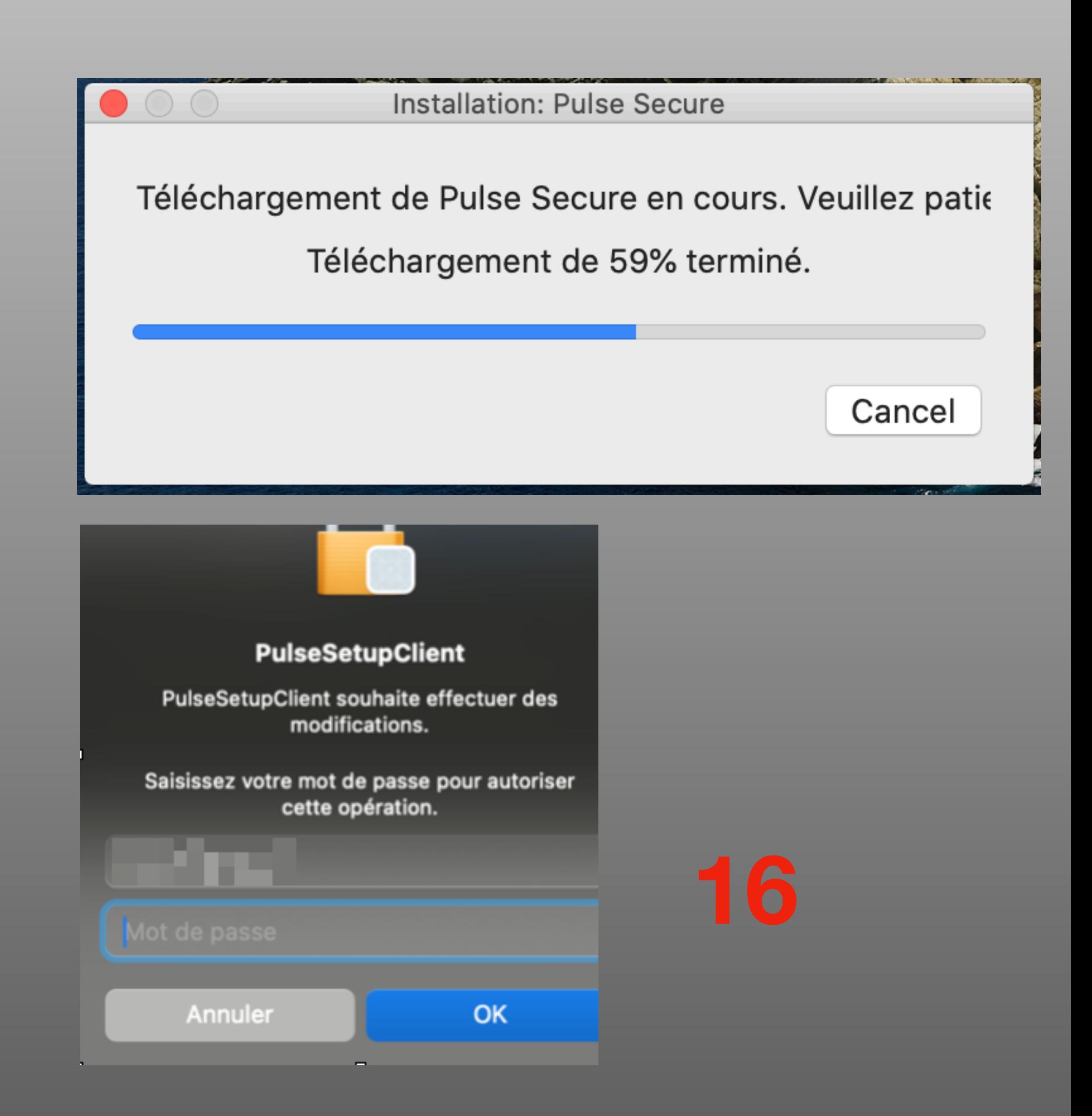

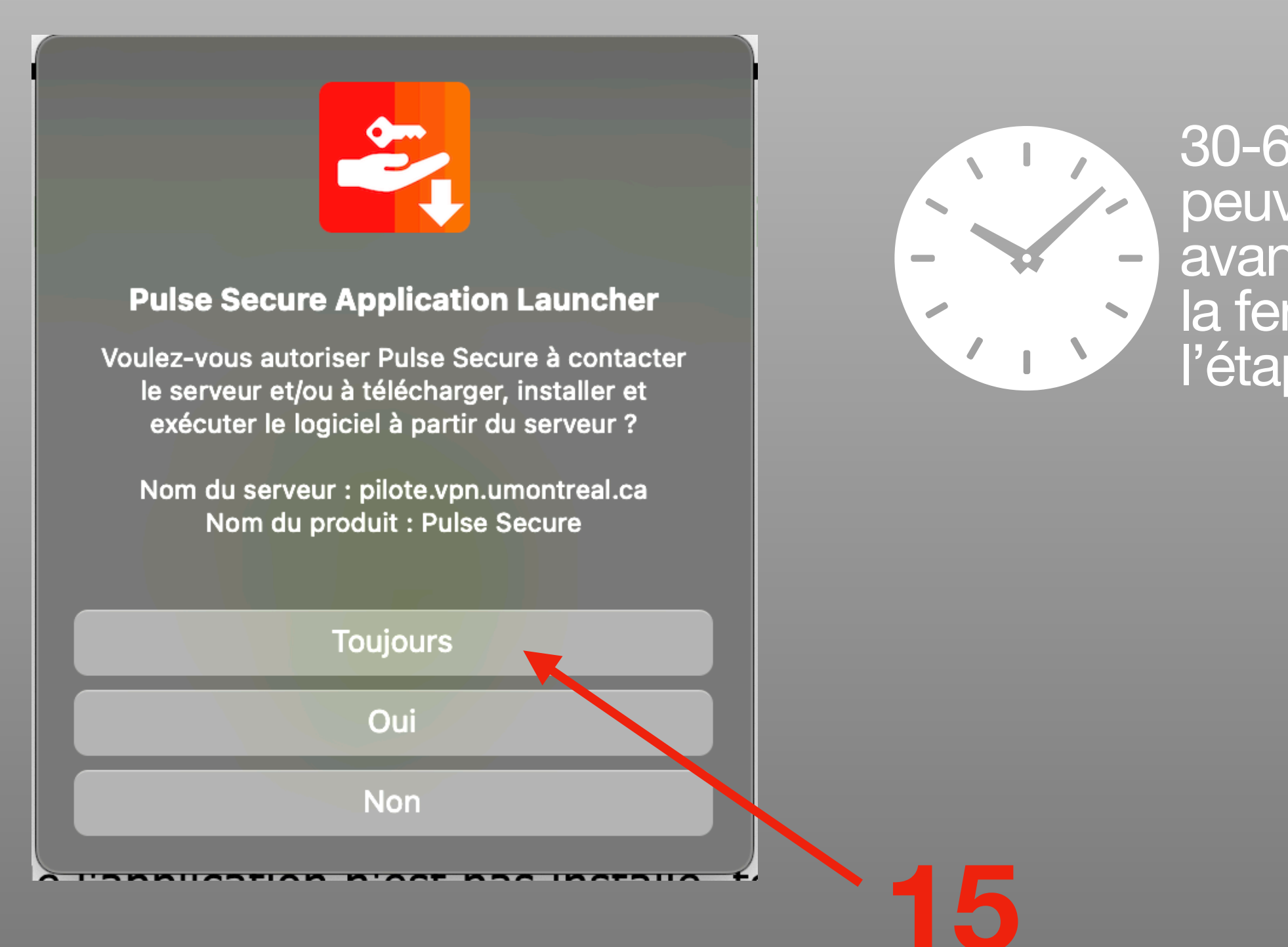

## **Installer Ivanti Secure Access (FIN)**

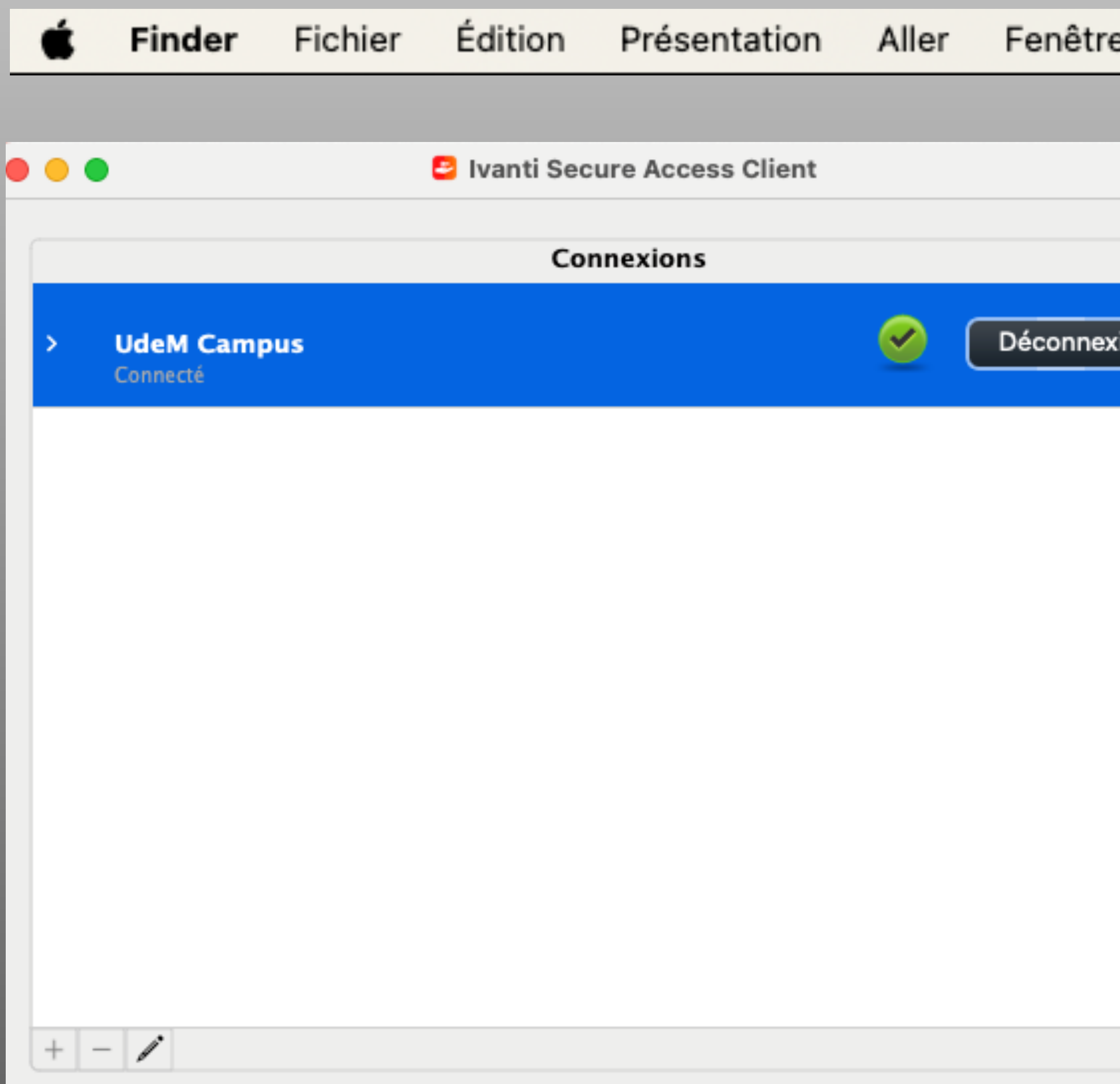

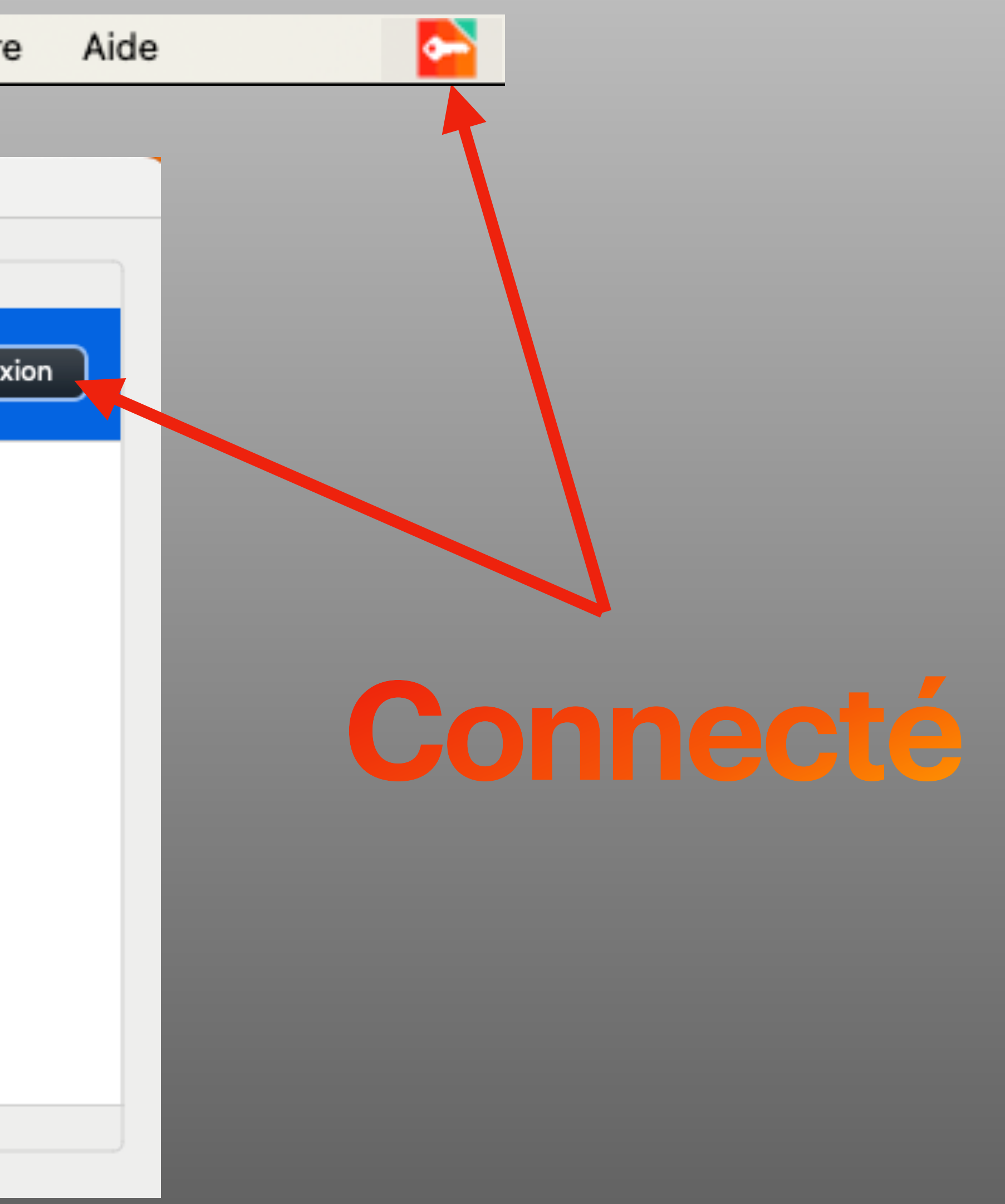

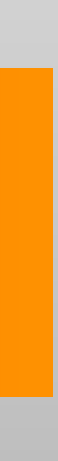